## **Test składnia fiszek w ePUAP w dniu 12 października 2021 krok po kroku**

1) Kliknij w link "Pismo ogólne do podmiotu publicznego" [https://moj.gov.pl/pismo-ogolne/usluga](https://moj.gov.pl/pismo-ogolne/usluga-online/engine/ng/index?xFormsAppName=PismoOgolneDoPodmiotuPublicznego&xFormsFormName=Wniosek)[online/engine/ng/index?xFormsAppName=PismoOgolneDoPodmiotuPublicznego&xFormsFo](https://moj.gov.pl/pismo-ogolne/usluga-online/engine/ng/index?xFormsAppName=PismoOgolneDoPodmiotuPublicznego&xFormsFormName=Wniosek) [rmName=Wniosek](https://moj.gov.pl/pismo-ogolne/usluga-online/engine/ng/index?xFormsAppName=PismoOgolneDoPodmiotuPublicznego&xFormsFormName=Wniosek)

2) Pojawi się formularz pisma

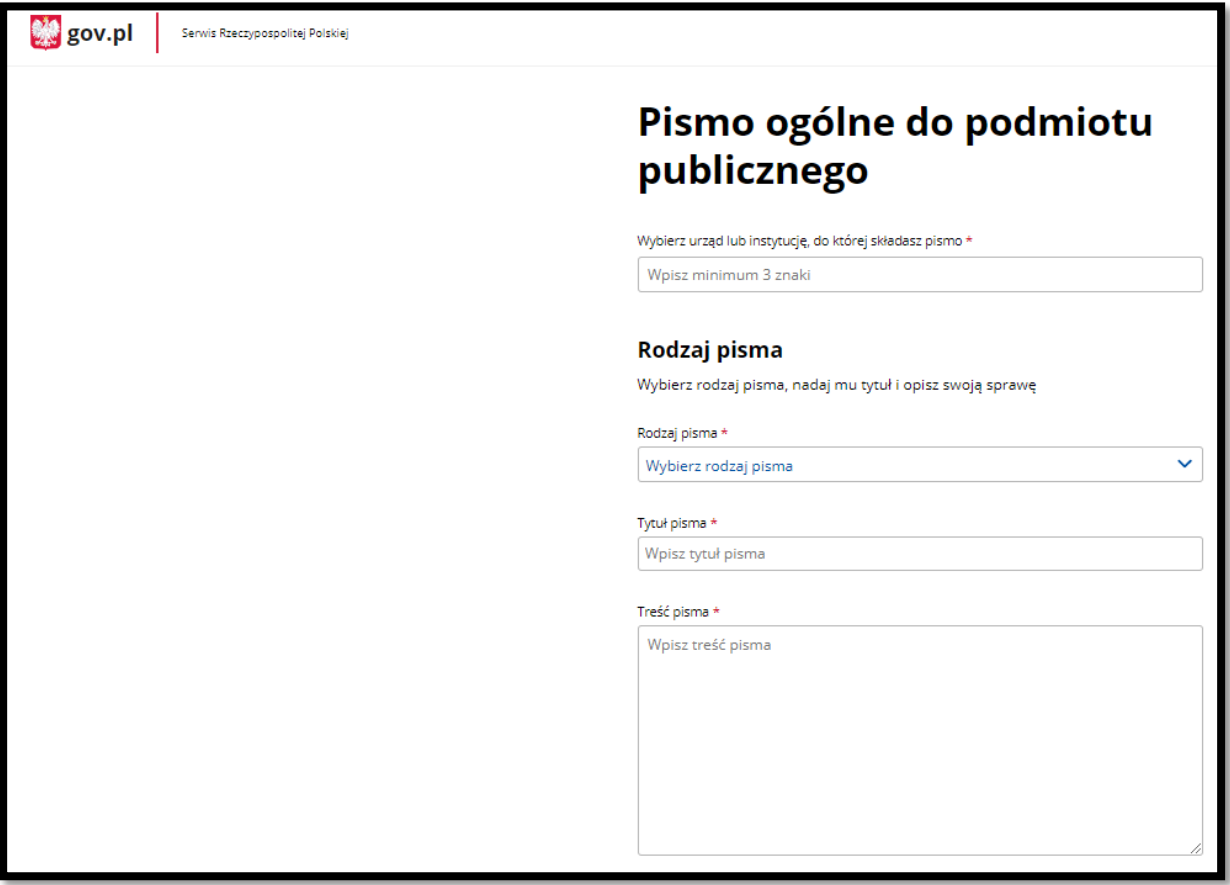

3) W polu "Wybierz urząd, instytucję do której składasz pismo" wpisz Wojewódzki Urząd Pracy w Katowicach.

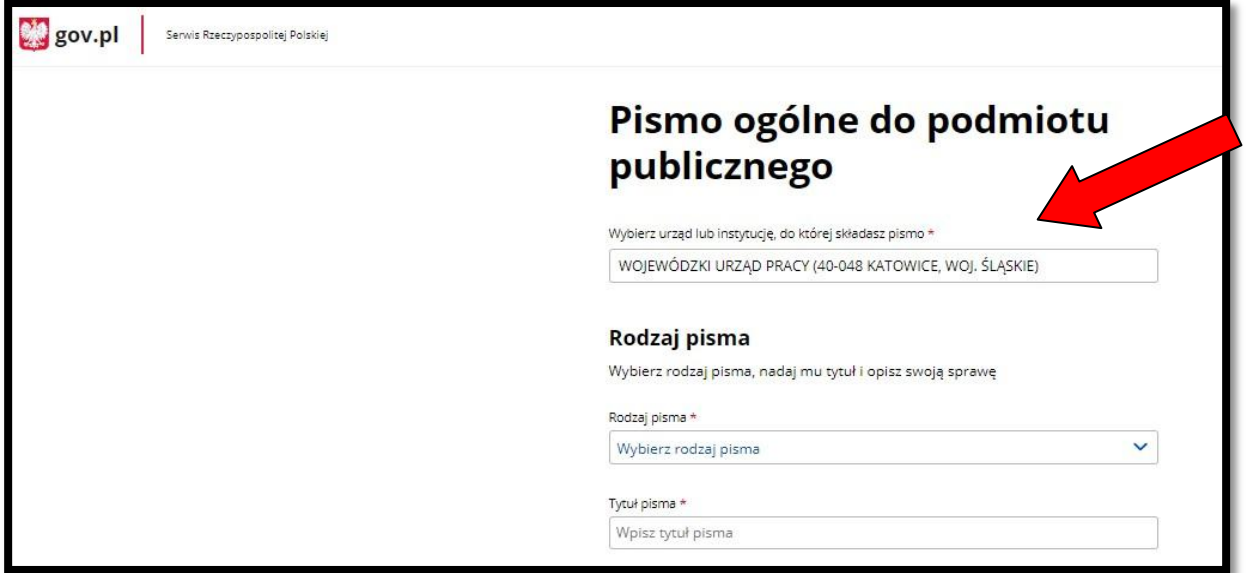

- 4) W polu "Rodzaj pisma" wybierz Wniosek.
- 5) W polu "Treść pisma" wpisz: "Test"

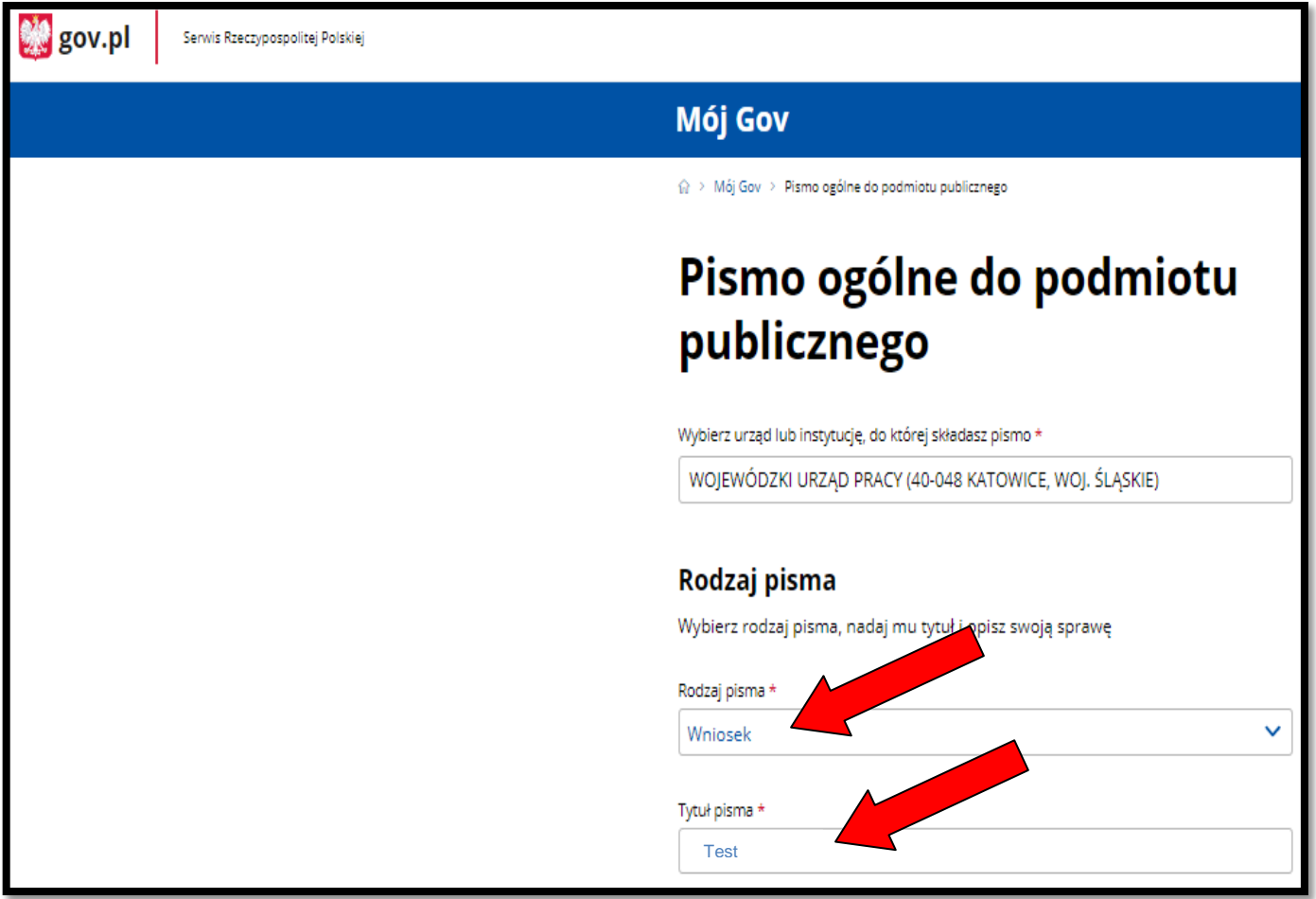

- 6) W polu "Treść pisma" wpisz:
- NIP przedsiębiorstwa np.: 0000000000 (na użytek testu sugerujemy skopiować"0" z tej instrukcji)
- Numer usługi z Bazy Usług Rozwojowych (na użytek testu sugerujemy skopiować poniższe testowe numery) 2021/00/00/00000/0000000, 2021/11/11/11111/1111111, 2021/22/22/22222/2222222, 2021/33/33/33333/3333333
- Łączna liczba osób kierowana na usługę np.: 4
- Całkowita wartość netto usługi/usług pomnożona przez liczbę wszystkich osób kierowanych na usługę/usługi np.: 4 zł

**W celu uniknięcia pomyłek zaleca się wcześniejsze przygotowanie powyżej**  treści w edytorze tekstu, a następnie skopiowanie do pola "Treść pisma".

- 7) Nie dodawaj żadnych załączników.
- 8) Następnie przewiń na dół strony i wybierz przycisk "Dalej"

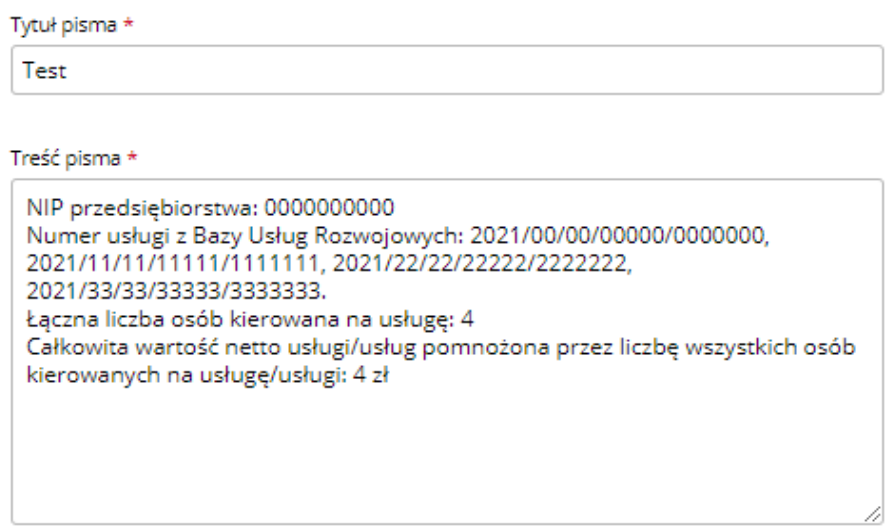

9) Przejdziesz do "Podglądu pisma ogólnego". Upewnij się, że dane zostały wpisane w sposób prawidłowy.

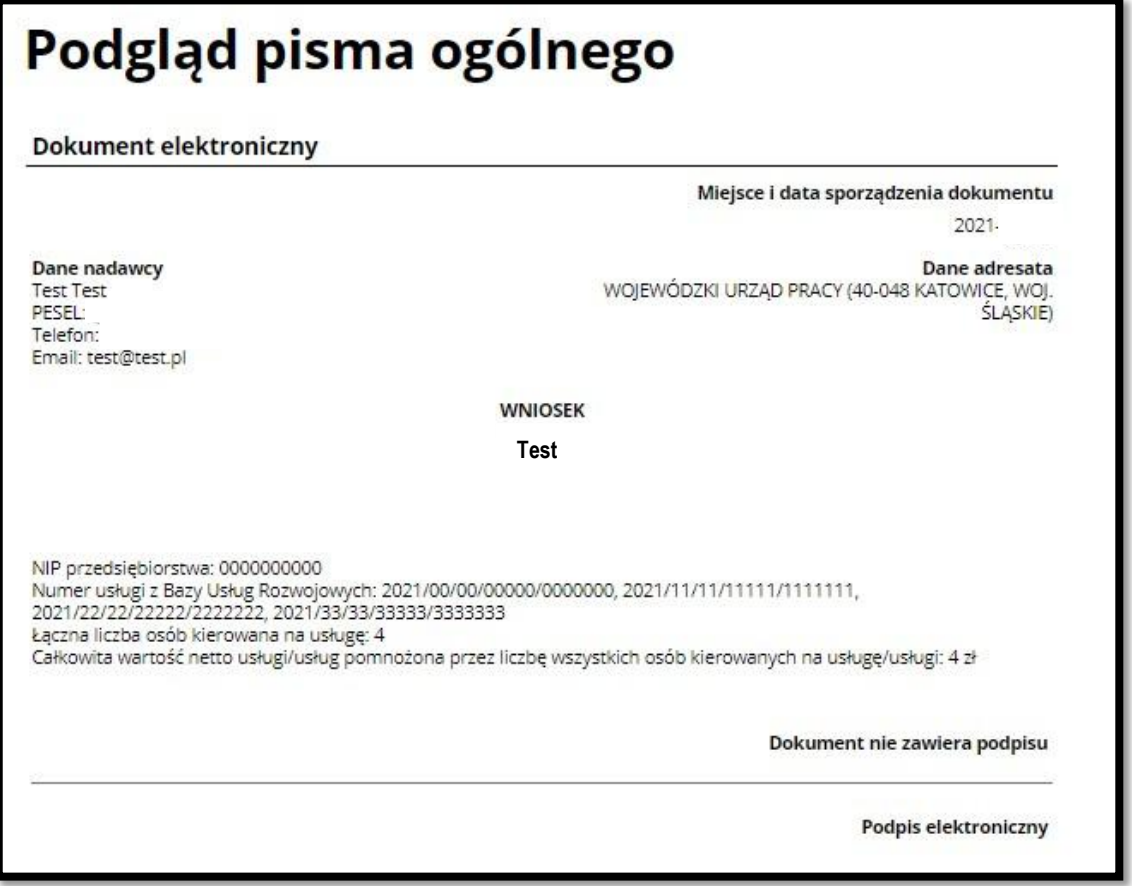

(i) Uwaga! Jeżeli chcesz podpisać pismo, system przeniesie cię na pz.gov.pl. Tam podpiszesz pismo.

← Wróć do edycji danych **PRZEIDŹ DO PODPISU WYŚLIJ BEZ PODPISU** 

- 10) Pismo podpisywane jest za pomocą **kwalifikowanego podpisu elektronicznego lub podpisu zaufanego**, w tym celu należy:
- a. kliknąć na przycisk **PRZEJDŹ DO PODPISU**,
- b. jeżeli wybierzemy opcję "**Podpisz podpisem zaufanym**", na nr telefonu podany przy zakładaniu profilu zaufanego zostanie przesłany sms z **kodem autoryzacyjnym**, który należy wpisać,
- c. kliknąć na **POTWIERDŹ** i pismo ogólne automatycznie zostanie wysłane do WUP w Katowicach.

Po uzupełnieniu powyższych danych wybieramy opcję Wyślij.

Skuteczne doręczenie pisma ogólnego potwierdzane jest automatycznym wydaniem Urzędowego Poświadczenia Przedłożenia (UPP).

Wysłane pismo ogólne oraz UPP można zobaczyć logując się na [ePUAP](https://epuap.gov.pl/) - w skrzynce ePUAP (**Moja skrzynka**) w folderze **Wysłane**.